# **PREPARING PHOTOS for PROJECTION for CRITIQUE** 1

For Critique 1 we need to see 10 pictures plus 2 self-portraits. This is Crit 1 in Photo I so we are just looking to see what things interest you. We will work from here to refine your investigation. We are also looking to see *how* you are looking at things. We will refine the way you shoot using these initial viewpoints.

### BASIC ADJUSTMENTS

Make all adjustments to make the photographs look hot. This will typically be, in this order:

Levels to set tonal range endpoints Curves\_\_\_\_\_\_\_\_\_\_\_\_ to add contrast Black & White \_\_\_\_\_\_ to convert to greyscale Layer Sharpen to add definition (see the on-line handout)

### SAVE the FILE, three times!

- Save it first as a PSD file from Photoshop. This will be your working file, at full size with all adjustment layers.
- Then save the file as a TIFF. This will be your printable file. This will be reduced to the size of the final print, but that comes later.
- Finally, save the file to projection size for the first crit. This will be 1200 pixels on the LONG SIDE using the 'Save for Web' process.

#### SAVE FOR WEB

save for web & devices **FILE> SAVE FOR WEB AND DEVICES** [**CMD**] [**OPT**] [**SHFT**] **S** set **PRESET** to JPEG High **OPTIMIZED** will be turned on **QUALITY** will be 60 **CONVERT TO SRGB** should be turned **OFF IMAGE SIZE** set to 1200 px on the **longest** side **QUALITY** = Bicubic Sharper hit [**SAVE**] A dialog box will open asking where to save the pictures create a new folder on the Desktop click on [**NEW FOLDER**] in the bottom left corner name the folder *your\_nameC1* use all lowercase letters except for the C REPEAT FOR ALL PHOTOS

## Do the same Save for Web routine for all 12 of your pictures. Do not save over or delete your working crit01 pictures These new pictures will have all the .JPG extension indicating that they are reduced size and resolution for viewing only Your working picture files will still have the .PSD extension indicating that they are working Photoshop files

If you are working on some other computer that is not in the TUCC Lab, you can save all your crit1 pictures to your memory stick then copy them onto your crit1 folder in the Lab

## COPY the CRIT 1 FOLDER into the ART FOLDER go to the Finder (aka the Desktop) open the Art Folder as follows: 2xClick the Art Folder icon on the desktop, or – hit [**CMD**] **K** from the Desktop enter **smb://129.32.103.204/Art Folder S** into the dialog box hit [**CONNECT**] you will be asked to Log In (again) as a Registered User ID = **student** PW = **maclab** navigate to the BERKwork folder for this semester navigate to the critC1 folder for your class open another window and navigate to *your\_nameC1* folder drag *your\_nameC1* folder into the Art Folder> BERKwork folder> critC1 folder

## RENAME PHOTO FILES in BRIDGE

The best of these pictures will be posted to the Student Web Gallery. For this reason all pictures need to follow a specific naming format (because the web site uses a script that is looking for names in a particular format). Adobe Bridge has a Batch Rename tool to make this easy.

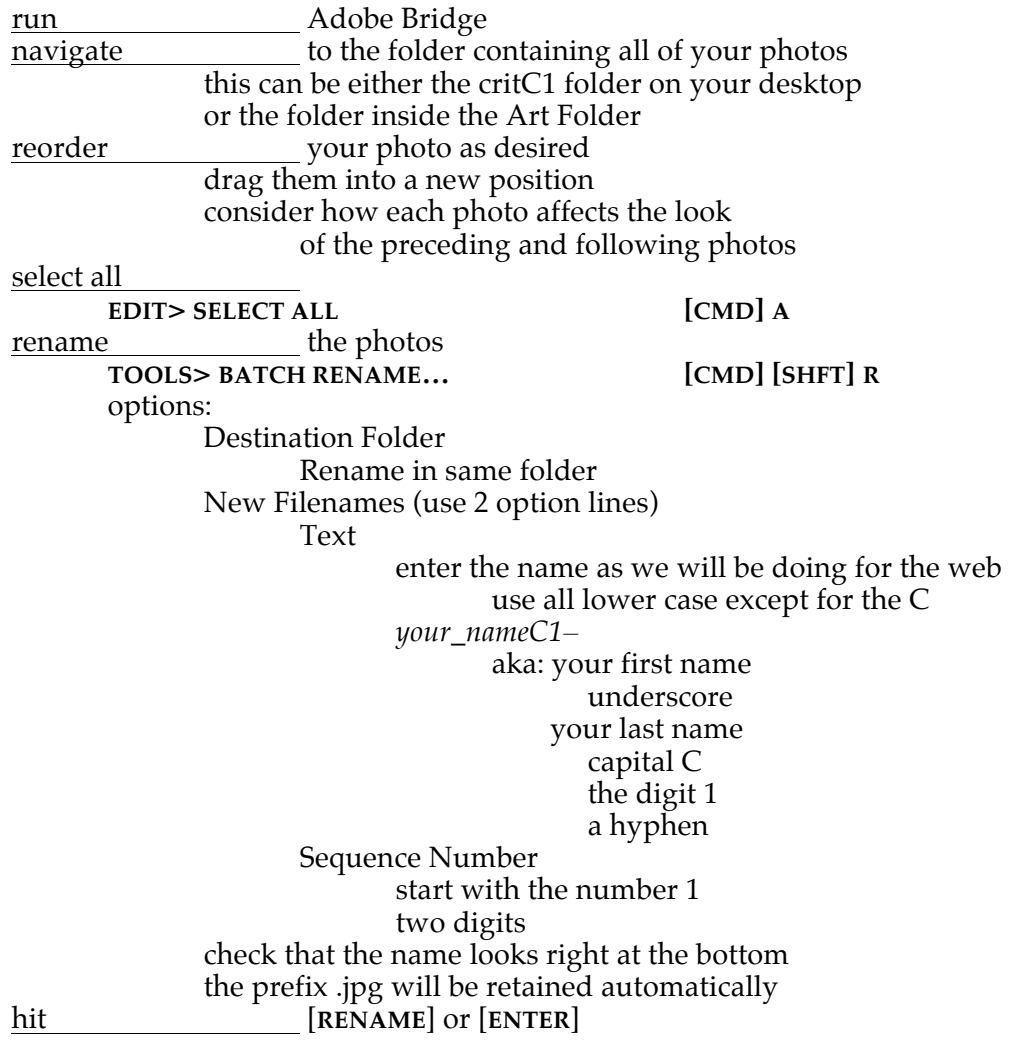

*digital photography* 3 *Steven Berkowitz*